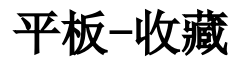

在收藏列表区中,单击 更多,进入我的收藏管理初始界面:

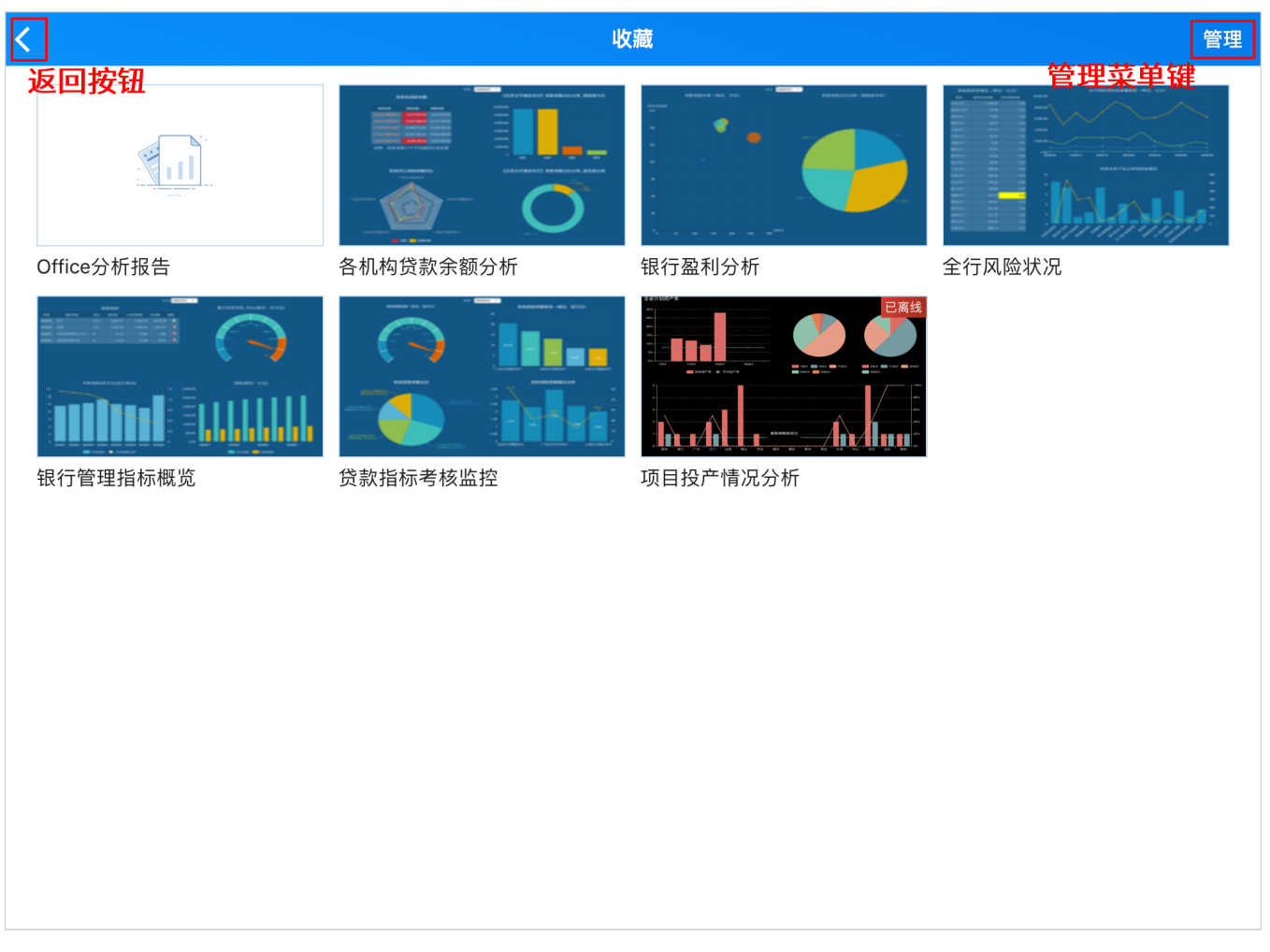

该界面用于对当前所有收藏的报表资源进行管理操作:

• 返回: 单击左上角的 返回 按钮, 返回首页。

• 显示管理菜单: 单击右上角的 管理 菜单, 显示操作菜单, 且所有报表资源左上角显示圆形勾选框, 如下图所示:

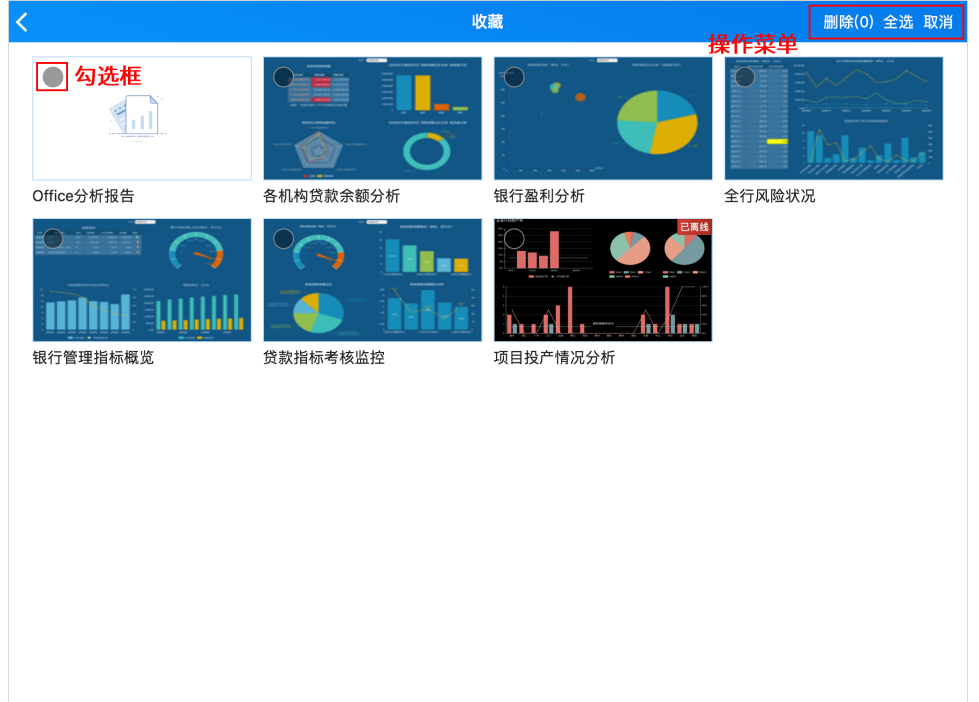

该界面支持如下操作:

- 勾选报表: 在勾选框中点击勾选即可。
- 勾选所有报表: 单击操作菜单中的 全选,该界面所有报表资源都被勾选上。
- 删除所选报表: 勾选报表后,单击操作菜单中的 删除,弹出确认信息框,确认删除后即可。
- 取消: 用于返回收藏管理初始界面。
- 报表浏览:单击任意报表缩略图,进入该报表浏览及操作界面。详情请参见 [平板-报表浏览](https://history.wiki.smartbi.com.cn/pages/viewpage.action?pageId=42008942) 章节。

## 收藏入口及状态

报表资源的收藏入口有如下两个:

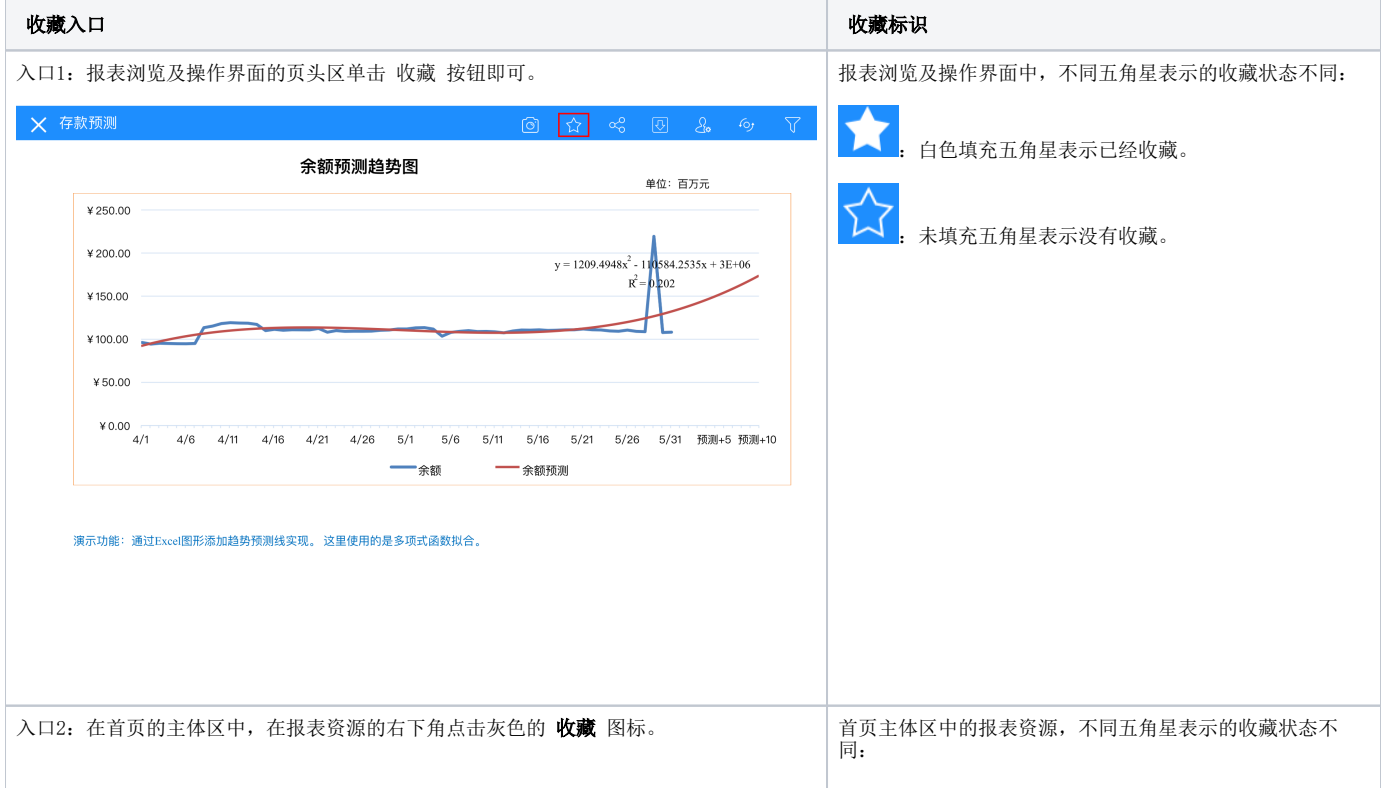

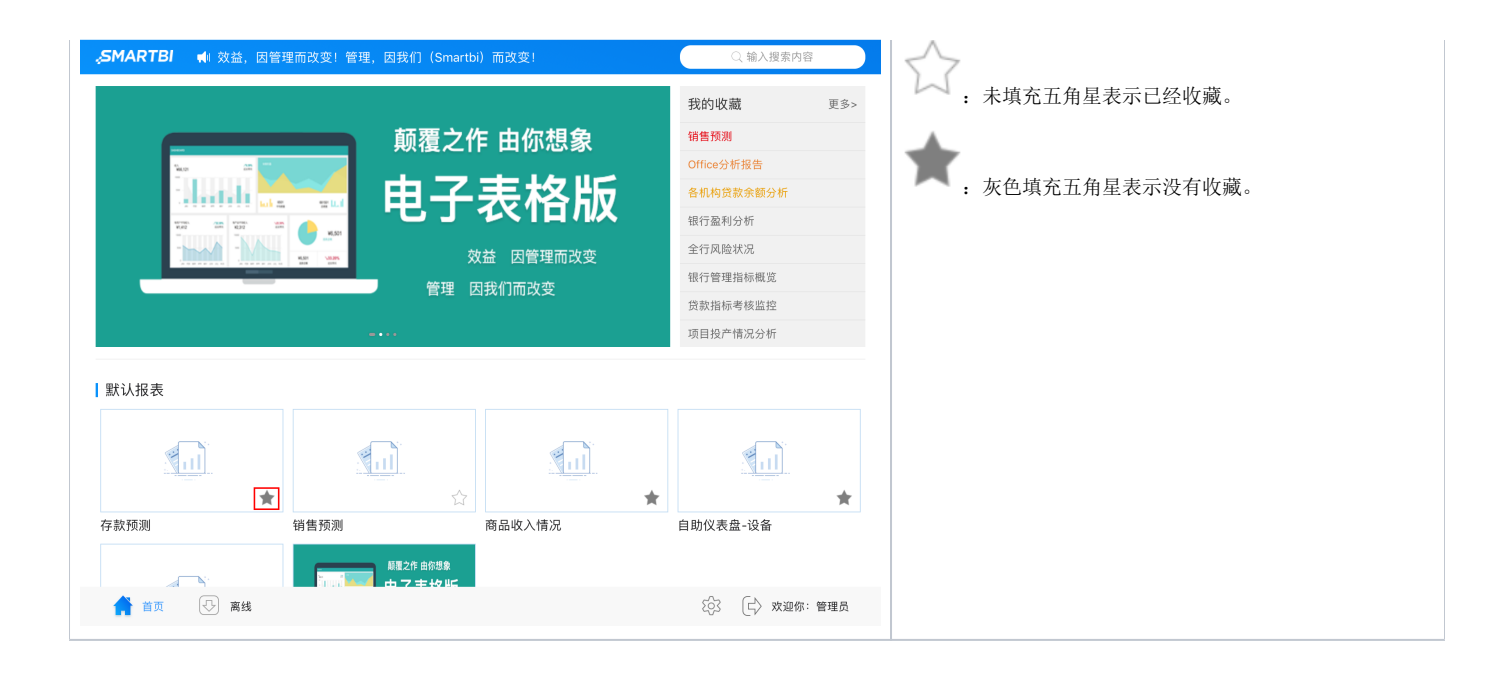